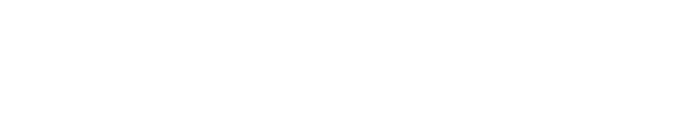

# **ES POHODA a Tatra banka Premium API**

# (nastavenie služby homebankingu)

**Dátum poslednej aktualizácie** 11. júna 2024 **K verzii POHODA** 1370x

© STORMWARE s.r.o.

Služba **Tatra banka Premium API** umožňuje sťahovať transakcie z bankových účtov, poslať SEPA príkazy na úhradu do Internet bankingu Tatra banky a príkaz po prijatí bankou autorizovať. Služba umožňuje prístup k účtom vedených nielen v Tatra banke, ale aj v iných bankách. Aktuálne v ČSOB, SLSP, VÚB, Raiffeisen, Fio banke a UniCredit Bank.

*INFO: V prípade záujmu o používanie Premium API komunikácie je potrebné najprv kontaktovať banku prostredníctvom e-mailu [developer@tatrabanka.sk](mailto:developer@tatrabanka.sk). V predmete správy je potrebné uviesť: Klient POHODA/Premium API TB. V texte emailu uveďte Váš záujem o používanie služby, základné údaje o Vašej firme (Názov, IČO) a meno kontaktnej osoby (vrátane jej telefónneho čísla a e-mailu).* 

*Tatra banka Vás bude spätne kontaktovať. Získate bližšie informácie o podmienkach používania služby, zaregistrujete sa v developerskom portáli a podpíšete zmluvu s vybraným balíkom volaní. Ku komunikácii medzi Tatra bankou a Pohodou je potrebné získať Client ID a Client secret. Tie nájdete v zaheslovanom dokumente, ktorý obdržíte od Tatra banky e-mailom.* 

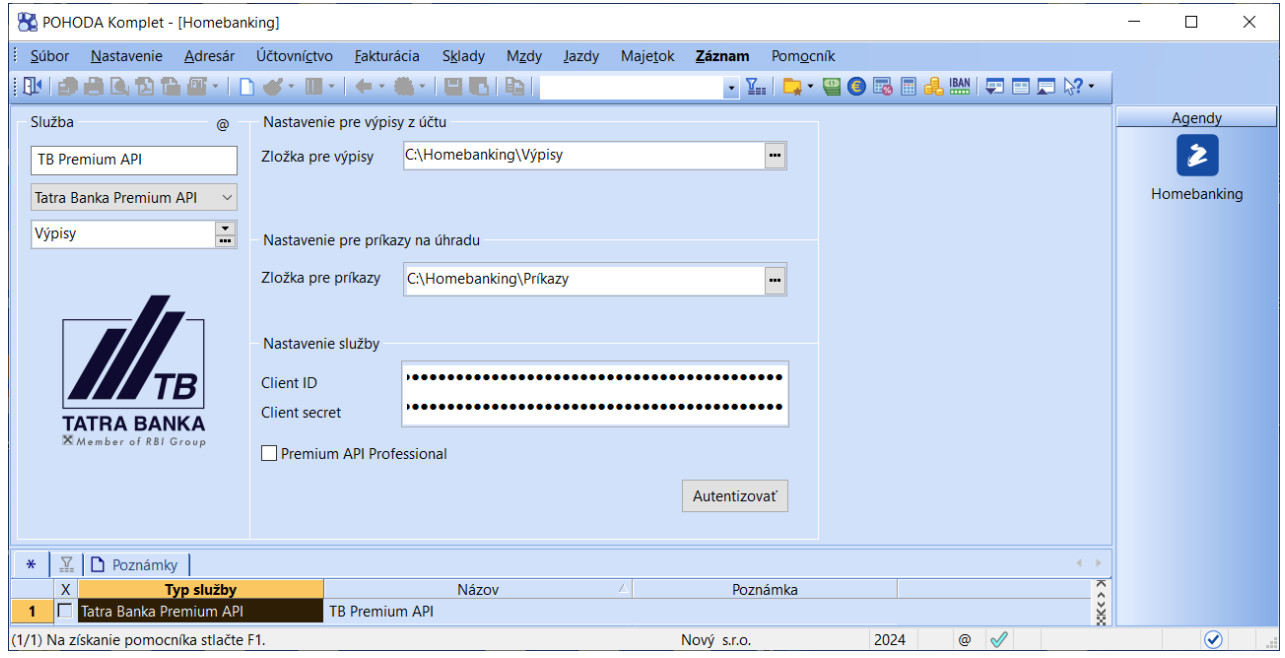

## **Nastavenie služby elektronického bankovníctva v programe POHODA**

V agende **Homebanking** založte novú službu, pomenujte napr. TB Premium API a z výklopného zoznamu ponúkaných služieb vyberte službu Tatra banka Premium API. Následne v poli **Zložka pre výpisy** zadajte zložku pre výpisy, do ktorej sa budú automaticky ukladať údaje o stiahnutých transakciách na bankovom účte. V poli **Zložka pre príkazy** vyberte zložku pre príkazy, do ktorej sa budú automaticky ukladať SEPA príkazy na úhradu.

*Upozornenie: Obmedzenie prístupu jednotlivým užívateľom do zložky pre výpisy a príkazy zabezpečíte na úrovni prístupových práv daného operačného systému Windows.*

V poliach **Client ID** a **Client secret** zadajte údaje, ktoré nájdete v dokumente od banky. Po vyplnení týchto údajov môžete prostredníctvom voľby **Autentizovať** udeliť súhlas na pristupovanie Pohody k Vašim bankovým účtom.

Pole **Premium API Professional** zaškrtnite v prípade, že chcete spravovať účty viacerých firiem pod jedným Vašim prístupom. Zaškrtnutie tohto poľa Vám umožní spravovať účty (sťahovať pohyby, posielať príkazy) viacerých firiem pod jedným prístupom, vďaka čomu nie je potrebné uzatvárať zmluvu na každú spoločnosť zvlášť. Využívať benefity Premium API Professional môžete aj pri firmách, ktoré nie sú klientom Tatra banky. Polia **Client ID** a **Client secret** je potrebné vyplniť v každej účtovnej jednotke, v ktorej sa nachádza účet, ku ktorému chcete pristupovať cez službu TB Premium API. Rovnako je potrebné v jednotlivých účtovných jednotkách vykonať aj autorizáciu.

## **Udelenie súhlasov pre program POHODA**

Aby mohla prebiehať komunikácia medzi programom POHODA a Internet bankingom Tatra banky (ďalej "banka"), je potrebné vybrať účty, ku ktorým chcete udeliť súhlas k prístupu.

Proces udelenia súhlasov spustíte cez už vytvorenú službu TB Premium API v agende **Homebanking** kliknutím na voľbu **Autentizovať**. Po zvolení tejto voľby Vás program informuje, že prebehne prihlásenie k účtu cez webový prehliadač. Po potvrdení budete presmerovaní na webovú stránku banky, kde príde k overeniu klienta prihlásením do aplikácie banky.

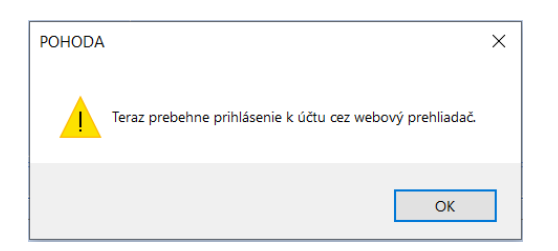

Po úspešnom prihlásení sa zobrazia všetky bankové účty, ktoré používate. Ku každému účtu je možné osobitne udeliť, resp. neudeliť súhlas, podľa Vašich konkrétnych požiadaviek.

Po udelení prístupu pre program POHODA bude možné:

- ➢ sťahovanie obratov na bankovom účte do programu POHODA priamo z Internet bankingu,
- ➢ odosielanie SEPA príkazu na úhradu priamo z programu POHODA do banky a po presmerovaní z Pohody v Internet bankingu Tatra banky vykonať jeho autorizáciu (platí len pre účty vedené v Tatra banke).

Po nastavení prístupov a ich potvrdenízatvoríte webový prehliadač a v programe POHODA v agende **Homebanking** záznam ešte uložíte. Následne môžete začať využívať možnosti prepojenia programu a banky.

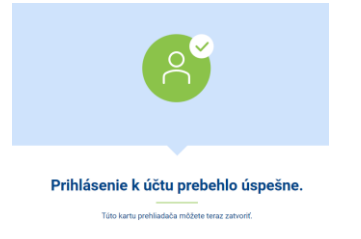

*Tip: Ak chcete udeliť súhlas k účtom, ktoré nie sú vedené v Tatra banke, postupujte rovnakým spôsobom. Zvoľte voľbu Autentizovať a po prihlásení do Tatra banky sa Vám zobrazí aj možnosť Pridať účet z inej banky. Následne postupujte podľa pokynov. Postupovať môžete tiež podľa [užívateľského manuálu Tatra banky](https://developer.tatrabanka.sk/apihub/img/premium/PremiumAPI_FLOWucty.pdf).* 

*Upozornenie: Prístup k účtom pre program POHODA je udelený na dobu 180 dní. Po ich uplynutí, prípadne po rozšírení balíka služieb poskytovaných Tatra bankou (pridanie nového bankového účtu, rozšírenie o príkazy, resp. o sťahovanie transakcií), je potrebné udeliť súhlasy cez program POHODA nanovo a zmeny uložiť. Prístup k účtom je možné i zrušiť, buď cez program POHODA alebo priamo cez Internet banking Tatra banky.*

*INFO: Pri modeli Premium API Professional sa súhlas poskytuje nanovo len prípade uplynutia doby 180 dní alebo po pridaní, resp. odstránení bankového účtu.* 

#### **Priradenie služby TB Premium API k bankovému účtu v programe POHODA**

Službu homebankingu, ktorú ste si vytvorili, je potrebné prideliť ku konkrétnym bankovým účtom. Priradenie vykonáte v agende **Nastavenie/Bankové účty**, kde z výklopného zoznamu v poli **Homebanking** vyberiete príslušnú službu TB Premium API. Priradenie služby vykonáte ku každému účtu, ku ktorému chcete pristupovať z programu POHODA, či už sa jedná o účty vedené v Tatra banke alebo aj v inej banke, ktorá je podporovaná službou TB Premium API na sťahovanie obratov.

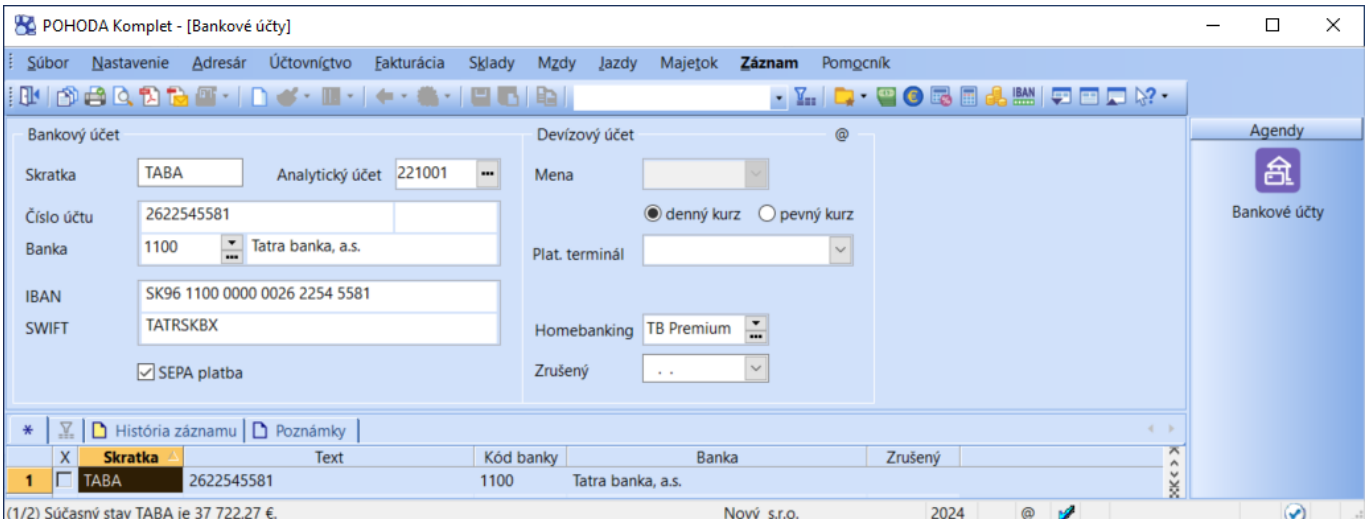

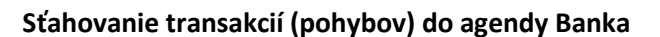

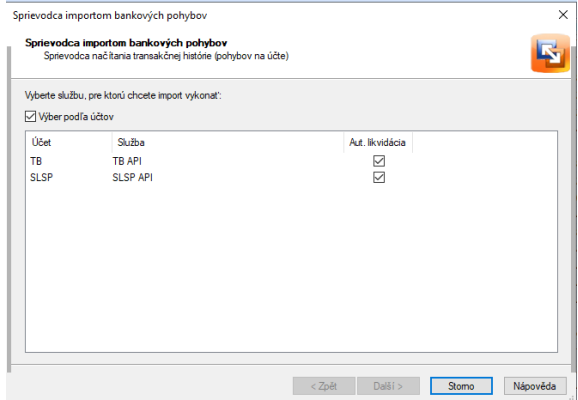

Sťahovanie záznamov o pohyboch, ktoré prebehli na bankovom účte, vykonáte v agende **Banka**. Po zvolení povelu **Záznam/Operácia/Načítanie pohybov...** sa zobrazí **Sprievodca importom bankových pohybov**. Na prvej strane sprievodcu zaškrtnite pole **Výber podľa účtov**, vyberte účet, ku ktorému chcete stiahnuť pohyby a zvoľte **Ďalej**.

Na druhej strane sprievodcu zadajte parametre na stiahnutie:

➢ **Stiahnuť v rozsahu od – do** – pri nastavení tohto parametra sa stiahnu pohyby na účte v období zadanom dátumami Od – Do. Ak chcete sťahovať pohyby v priebehu dňa za aktuálny deň, zadajte v poliach rovnaký dátum.

Pohyby z účtov v Tatra banke je možné stiahnuť až za 15 mesiacov spätne (pohyby z účtov iných bánk za 13 mesiacov spätne), v poli Od je však potrebné zadať obdobie najskôr od 1. 1. aktuálneho účtovného obdobia.

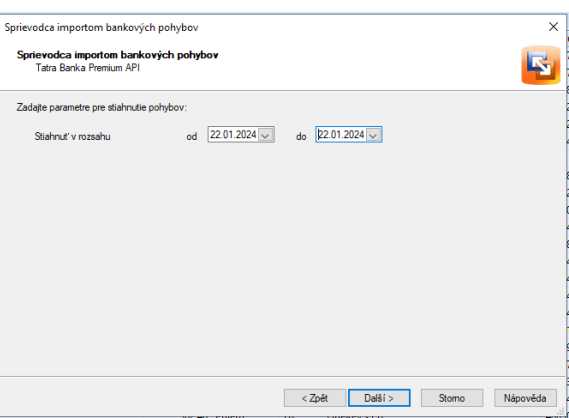

V prípade, že pracujete na prelome období a potrebujete načítať pohyby so skorším dátumom, ako je rozsah aktuálneho účtovného obdobia, je potrebné nastaviť sa na **Účtovanie v bežnom účtovnom období** (pomocou **funkcie Účtovníctvo/Uzávierka/Účtovanie na prelome období...**).

Pri sťahovaní je potrebné zohľadniť aj deň, ktorý už bol stiahnutý v predchádzajúcom období. Pohyby na účte pribúdajú v priebehu dňa. Je teda možné, že od posledného volania za daný deň môže ešte pribudnúť pohyb na účte.

*Upozornenie: Pri sťahovaní obratov na účte pomocou služby Tatra banka Premium API má každá transakcia svoj jednoznačný identifikátor. Ak stiahnete obraty na účte aj za obdobie, ktoré už ste sťahovali, program Vás na duplicitu upozorní, preto sa naimportujú len chýbajúce pohyby.*

*Tip: Podľa daných pravidiel je možné stiahnuť pohyby na bankovom účte maximálne za 15 mesiacov spätne. Ak by ste potrebovali stiahnuť pohyby aj za dni, ktoré boli skôr, napr. z dôvodu revízie účtovníctva, je možné importovať za dané obdobie výpisy vo formáte SEPA xml.* 

(prvá časť). Druhá časť poľa Číslo výpisu – poradie záznamov v rámci výpisu, zostane prázdne.

œ.

e Adre sár Účto

880985 | 06 | 1 | 4 0 | 1 | 5

Na ďalšej strane sprievodcu sa zobrazí informácia o počte online stiahnutých pohybov.

**2 STORMWARE** 

Po potvrdení sa zobrazí dialógové ol si môžete vložiť číslo výpisu, ktoré k pohybom.

Pri každom sťahovaní transakcií sa číslo výpisu v poli zvyšuje, môžete ho však pred importom upraviť.

Po potvrdení sa ešte zobrazia údaje o počte duplicitných pohybov a pohybov, ktoré boli importované do programu POHODA. V prípade, ak dochádza k automatickej likvidácii dokladov, zobrazujú sa informácie aj o spôsobe párovania.

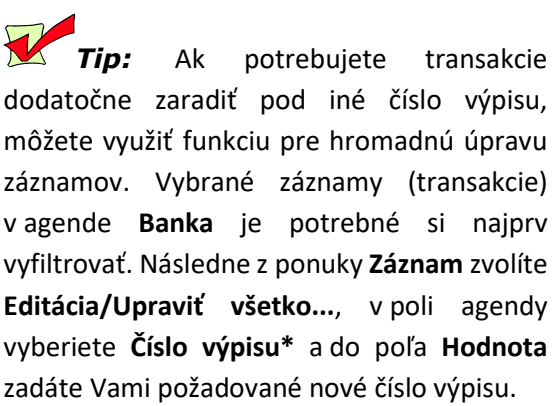

Po potvrdení OK dôjde vo vybraný záznamoch k prečísľovaniu poľa Číslo výp

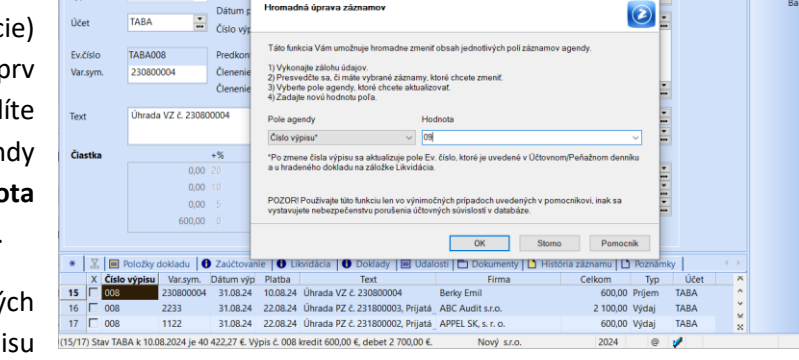

ictvo Eakturácia Sklady Mzdy I

Hromadná úprava záznam

ka z zpět z <mark>Další > Stomo Nápověda</mark> ievodca importom bankových pohybo<br>Számosta načitaria tranského katára (r E. g s Dokončit Storno Náp

 $\begin{array}{l} \textbf{-}\mathbb{Z} & \textbf{-}\mathbb{Z} \end{array} \begin{array}{l} \textbf{-}\mathbb{Z} & \textbf{-}\mathbb{Z} \end{array} \begin{array}{l} \textbf{-}\mathbb{Z} & \textbf{-}\mathbb{Z} \end{array} \begin{array}{l} \mathbb{Z} & \textbf{-}\mathbb{Z} \end{array}$ 

面

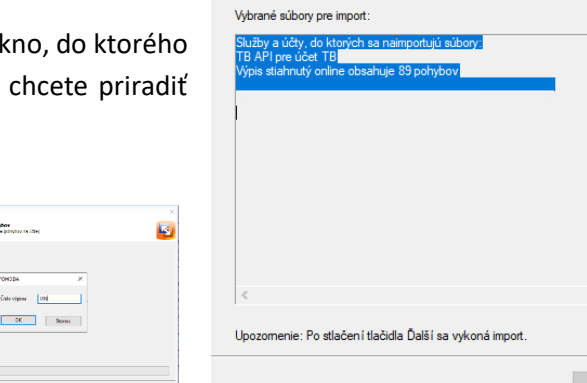

Sprievodca importom bankových pohybov

Sprievodca importom bankových pohybov<br>Sprievodca načítania transakčnej histórie (pohybov na účte)

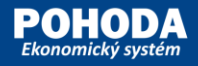

#### **Odosielanie SEPA príkazov z programu POHODA do Internet bankingu Tatra banky**

V agende **Príkazy na úhradu** vytvoríte príkaz s položkami, ktoré chcete uhradiť. Jednotlivé platby záväzkov sa do záložky **Položky príkazu** vkladajú pomocou povelu **Záznam/Prenos/Záväzky**. Vytvorený príkaz je možné exportovať pomocou funkcie **Odoslanie príkazov...** z ponuky **Záznam/Operácia**. Zobrazí sa **Sprievodca exportom príkazov na úhradu** s nastavenou voľbou **Aktuálny príkaz na úhradu**. Po zvolení tlačidla **Ďalej** sa zobrazí dialógové okno s informáciami a s cestou, do ktorej sa súbor vytvorí.

Po zvolení **Dokončiť** Vám program ešte ponúkne na výber, či chcete príkaz autorizovať alebo nie.

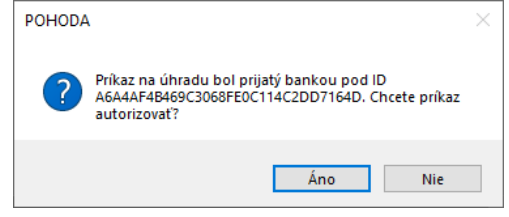

V prípade, že zvolíte **Áno**, budete presmerovaný do Internet bankingu Tatra banky, kde môžete príkaz autorizovať a podpísať. Túto možnosť využijete v prípade aktívneho prístupu k bankovému účtu.

Ak máte čiastočný prístup k účtu (napr. podpisujete viacerí), príkaz budete môcť rovnako autorizovať a podpísať, avšak s tým, že príkaz bude čakať ešte na ďalšieho podpisujúceho.

Ak máte pasívny prístup k účtu (právo na import), po presmerovaní do Internet bankingu Tatra banky príkaz len autorizujete. Príkaz na úhradu sa zobrazí v Internet bankingu v časti Dávkové platby so stavom Čaká na podpísanie. Platbu bude môcť podpísať len užívateľ s aktívnym oprávnením. Pasívny prístup je možné udeliť napr. účtovníčke, ktorá môže príkaz len predpripraviť na podpis.

*Upozornenie: Služba Tatra banka Premium API nepodporuje import súboru, v ktorom sú uvedené platby v rámci Slovenskej republiky (IBAN s prefixom SK) a súčasne mimo Slovenskej republiky (napr. CZ, AT). V programe POHODA je preto potrebné vytvoriť SEPA príkaz na úhradu zvlášť s platbami IBAN s prefixom SK a tiež samostatne do iných krajín.*

V prípade, že sa rozhodnete príkaz neautorizovať, vytvorí sa SEPA príkaz na úhradu do formátu XML a uloží sa do priečinka pre Príkazy. Odtiaľ môžete súbor importovať po ručnom prihlásení do Internet bankingu alebo Business bankingu Tatrabanky.

*Upozornenie: Cez službu Tatra banka Premium API nie je možné odosielanie SEPA príkazov pre účty, ktoré sú vedené v inej banke ako Tatra banka.*

**INFO:** Cez službu Tatra banka Premium API je možné vytvoriť aj zahraničný príkaz na úhradu.

#### **Opätovné pridelenie prístupov**

Po uplynutí doby, na ktorú sú prístupy udelené, Vás program vyzve na ich opätovné udelenie. Udelenie súhlasov vykonáte opäť v agende **Homebanking**, pomocou poľa **Autentizovať**.

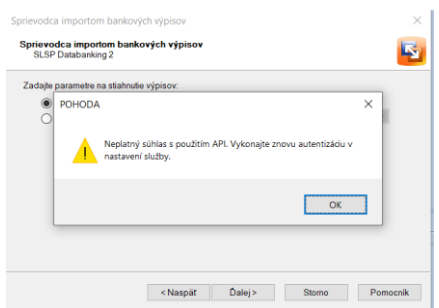

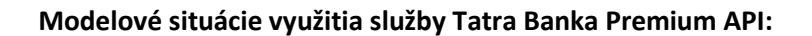

- 1) Vaša spoločnosť si v programe POHODA vedie kompletne účtovníctvo sama? V agende Homebanking pri službe Tatra Banka Premium API zadáte v poliach Client ID a Client secret údaje, ktoré ste obdržali v dokumente od banky. Po ich vyplnení udelíte súhlas na pristupovanie Pohody k Vašim bankovým účtom pomocou voľby Autentizovať.
- 2) Vaša spoločnosť si v programe POHODA iba eviduje doklady a o účtovníctvo sa stará účtovník, ktorý do databázy Vašej účtovnej jednotky pristupuje vzdialene? V prípade, že zmluva s bankou je uzatvorená priamo s Vašou spoločnosťou, tak v agende Homebanking pri službe Tatra Banka Premium API v poliach Client ID a Client secret vyplníte údaje, ktoré obdržala v dokumente od banky Vaša spoločnosť a následne autentizujete.
- 3) O účtovníctvo Vašejspoločnostisa stará externá účtovná firma a Vy svoje doklady zadávate cez vzdialený prístup priamo do jej databázy? Externá účtovná firma má zároveň uzatvorenú zmluvu s Tatra bankou? V tomto prípade účtovná firma vo svojej databáze v agende Homebanking pri službe Tatra Banka Premium API v poliach Client ID a Client secret vyplní údaje, ktoré obdržala v dokumente od banky. Zároveň je potrebné, aby mala účtovná firma pri službe Tatra Banka Premium API zaškrtnuté i pole Premium API Professional a následne vykonala autentizáciu. Tým pádom bude môcť sťahovať bankové transakcie priamo z účtu Vašej spoločnosti.
- 4) Vaša spoločnosť si v programe POHODA iba eviduje doklady a následne ich exportuje vo formáte XML účtovníkovi do jeho vlastne vytvorenej databázy? Zároveň však chcete mať v rámci Vašej spoločnosti neustály prehľad o uhradených záväzkoch a tak si priebežne sťahujete transakcie? V agende Homebanking pri službe Tatra Banka Premium API polia Client ID a Client secret vyplníte vo Vašej databáze údajmi, ktoré Vaša spoločnosť obdržala v dokumente od banky po podpísaní zmluvy a následne autentizujete.

Účtovník, ktorý kompletne vedie Vaše účtovníctvo vo vlastnej databáze, vrátane agendy Banka, bude mať tiež pridelené vlastné Client ID a Client secret, ktoré obdržal v dokumente od banky a zadá ich vo svojej databáze. V tomto prípade je potrebné, aby mal účtovník pri službe Tatra Banka Premium API zaškrtnuté i pole Premium API Professional a následne vykonal autentizáciu.

#### **Čo robiť, keď si neviem poradiť?**

V prípade, že sa vyskytne problém pri sťahovaní transakcií alebo odosielaní príkazov na úhradu, je potrebné si najprv skontrolovať, či máte aktuálnu verziu programu POHODA. Aktuálnosť programu je možné overiť cez menu Pomocník/Aktualizovať. V prípade, že používate staršiu verziu programu POHODA, objaví sa v hornej časti hlásenie: K dispozícii je nová aktualizácia programu. V opačnom prípade sa objaví hlásenie: Používate aktuálnu verziu programu.

V prípade, že máte aktuálnu verziu programu POHODA a i napriek tomu máte problém pri sťahovaní transakcií alebo odosielaní príkazov na úhradu, je potrebné kontaktovať banku prostredníctvom e-mailu [developer@tatrabanka.sk.](mailto:development@tatrabanka.sk)

V e-mailovej správe je potrebné uviesť krátky popis problému a priložiť dva súbory s názvom "oauth2.log" a "StwBankApi.log", ktoré nájdete v programe POHODA nasledovným spôsobom:

- 1. v hlavnom menu otvoríte agendu **Súbor/Účtovné jednotky**
- 2. v agende Účtovné jednotky zvolíte povel z hlavného men **Databáza/Otvoriť údajový priečinok**
- 3. v údajovom priečinku otvoríte priečinok s názvom **Log**
- 4. v priečinku **Log** skopírujete súbory s názvom "oauth2.log" a "StwBankApi.log" a v prílohe e-mailovej správy ich odošlete do banky.

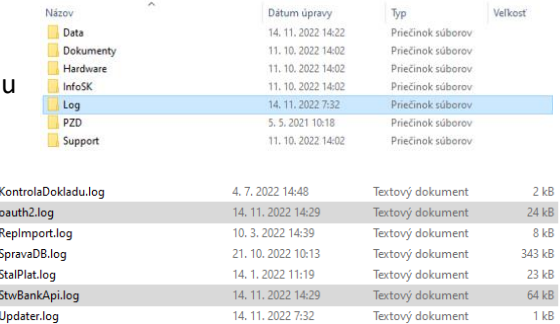

*Upozornenie: V prípade, že sa vyskytne problém s autentizáciou do inej banky ako Tatra banky, je potrebné kontaktovať priamo banku, v ktorej máte účet vedený.* 

*Tip: Ako v programe POHODA nastaviť a využívať API komunikáciu pri načítaní bankových obratov a exporte príkazov na úhradu si môžete pozrieť tiež v našom videonávode na stránke [www.stormware.sk/videonavody/.](http://www.stormware.sk/vn/401)*